## **Validate a document signed by eduSign**

1. Go to [validator.edusign.sunet.se](https://validator.edusign.sunet.se/) and browse your computer for the document you want to validate.

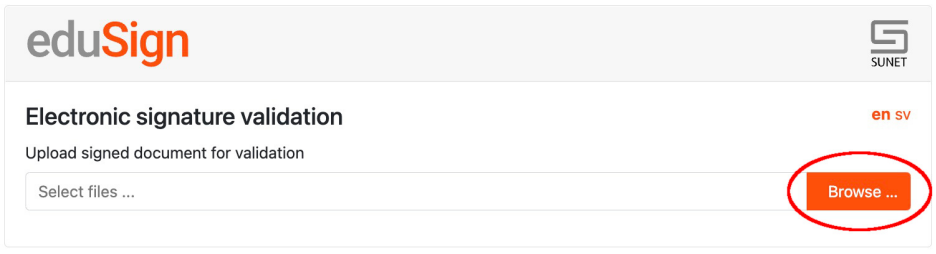

2. Then press the Upload button to send the document to the validation service.

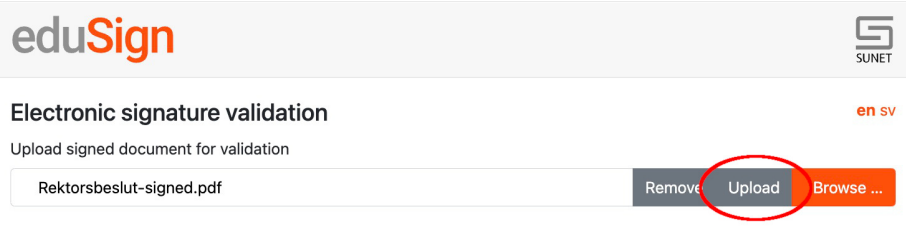

3. The validation service will then show you the information stored in the electronic signature. At this stage you can also issue and download a document with a proof of validation based on the signed document.

Proof of validation included Since December 2023 all signed documents automatically include a proof of validation

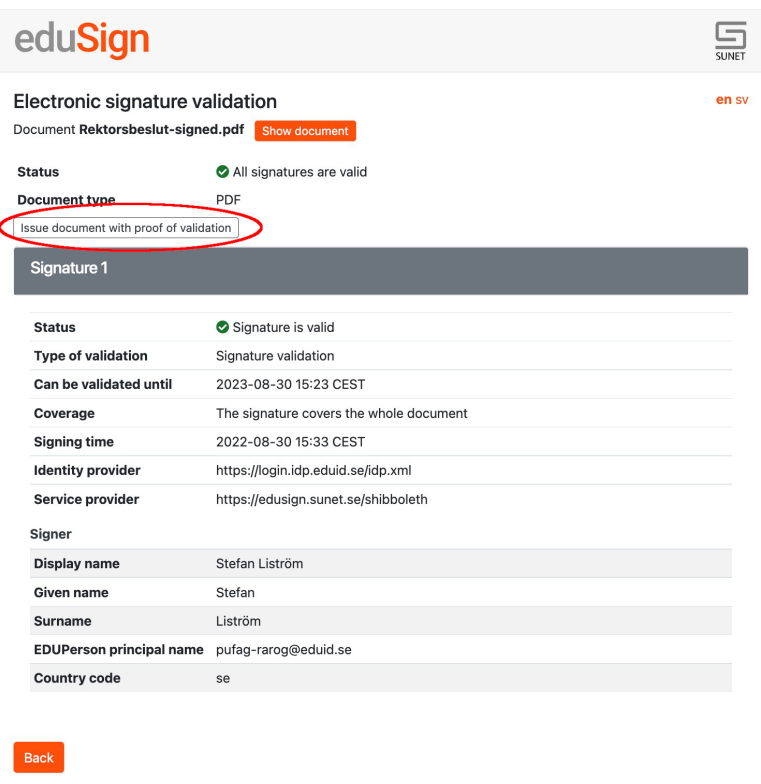

4. If you upload a signed document with a proof of validation to the validation service you will see a few differences from the document with only electronic signatures, such as the prolonged possibility to validate the signature and the timestamp when the proof of validation was created.

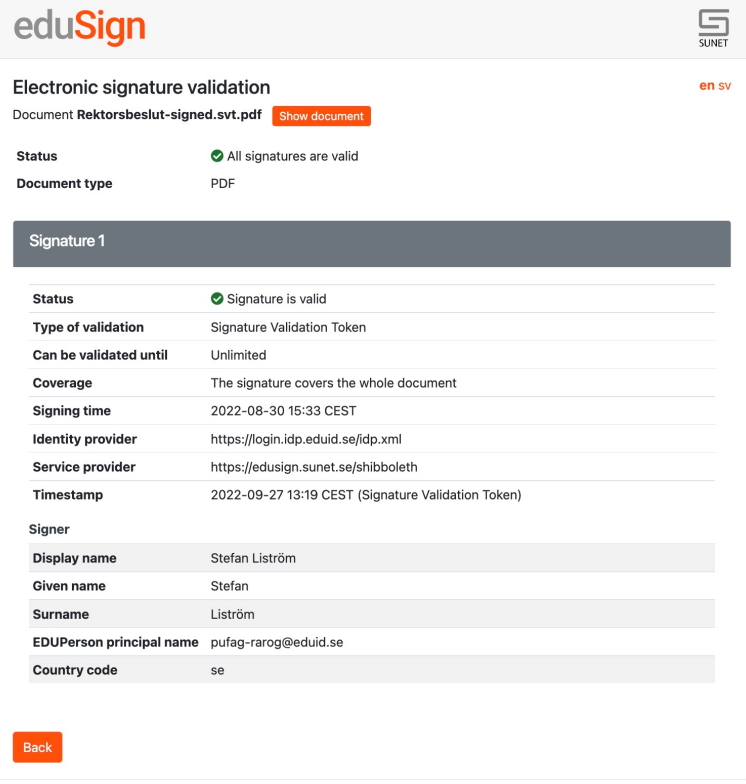

## **More information**

You can view more information about validation in eduSign and the signature validation token in the following videos:

- [How to validate eduSign signatures](https://youtu.be/SH_7O4lP4Pk)
- [Signature validation token](https://youtu.be/IEJBmHJklHY)